ELMO

# **ELMO BOARD App For Zoom の アップデート・アンインストール方法**

# **対象機器**

## **xSync Board**、**ELMO Board**

# デジタルホワイトボード

**CBS-ELM\*\*\*\*\*\*** (パネル型番 **EL\*\*R3**)

**ELB-ELM\*\*\*\*\*\*** (パネル型番 **EL\*\*R3**)

Ver.1.0.0 2024 年 6 月 25 日

# **ELMO BOARD App For Zoom のアップデート**

**アプリ一覧から「設定」アイコンをタップします。**

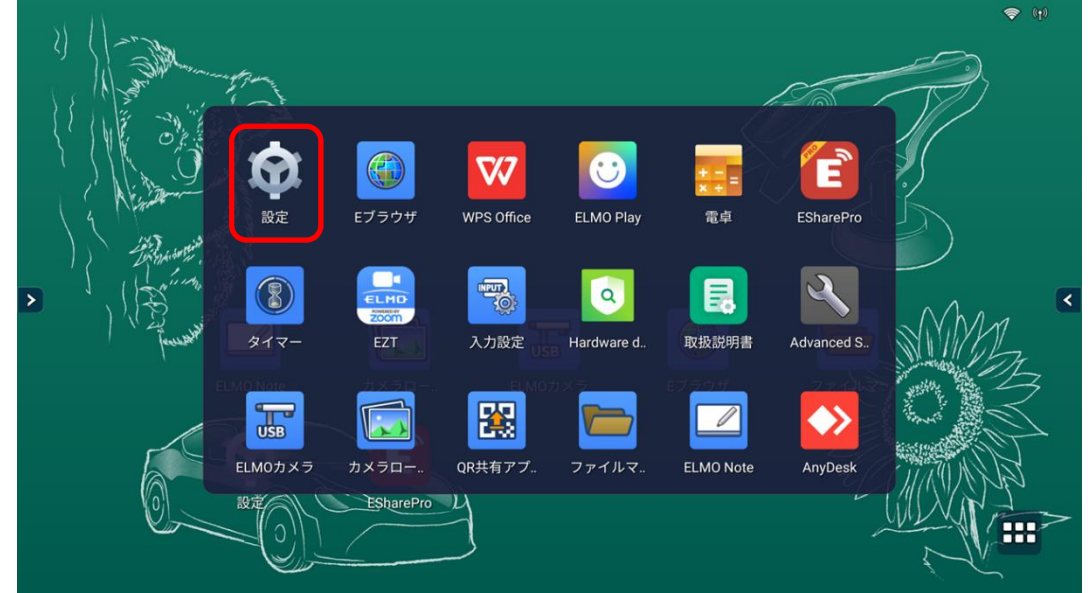

#### **「端末情報」をタップします。**

**ここで「一般設定」の画面が表示された場合は5に進みます。**

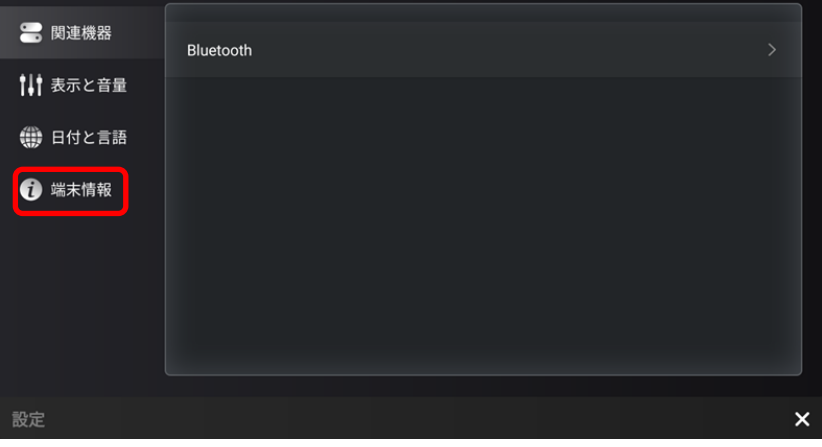

**「管理者設定」をタップします。**

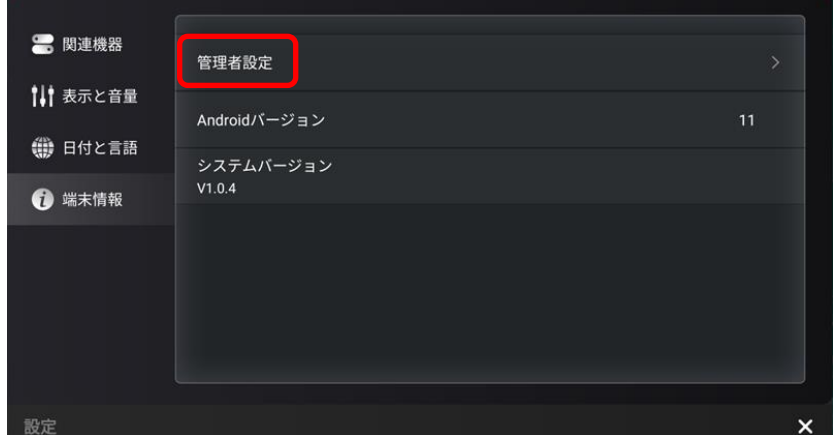

 **パスワード入力画面で管理者パスワードを入力します。 管理者パスワードの初期値は「0000000」(7 桁)です**

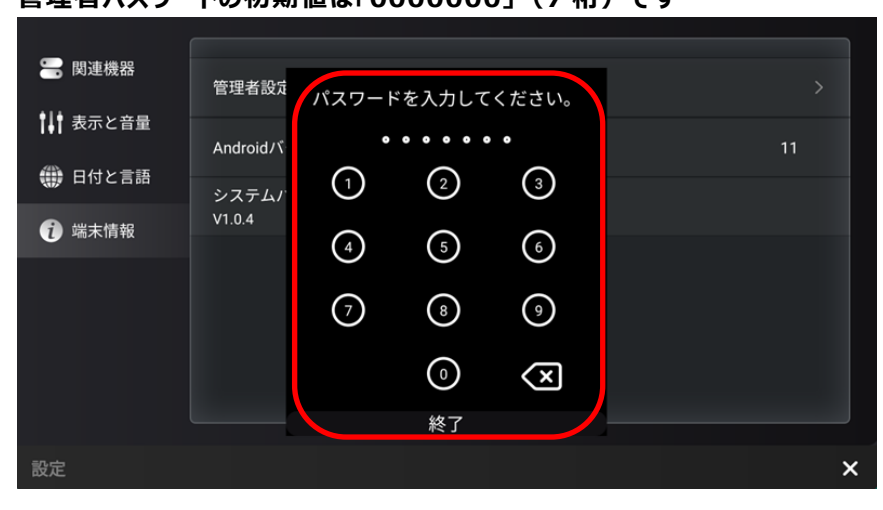

**「ストレージとアプリ」タブをタップします。**

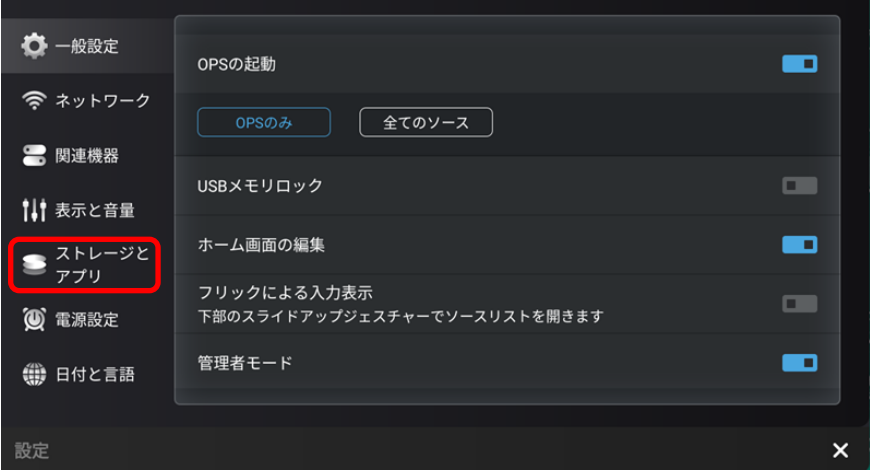

**「インストールの許可」スイッチをタップし、「ON」状態にします。**

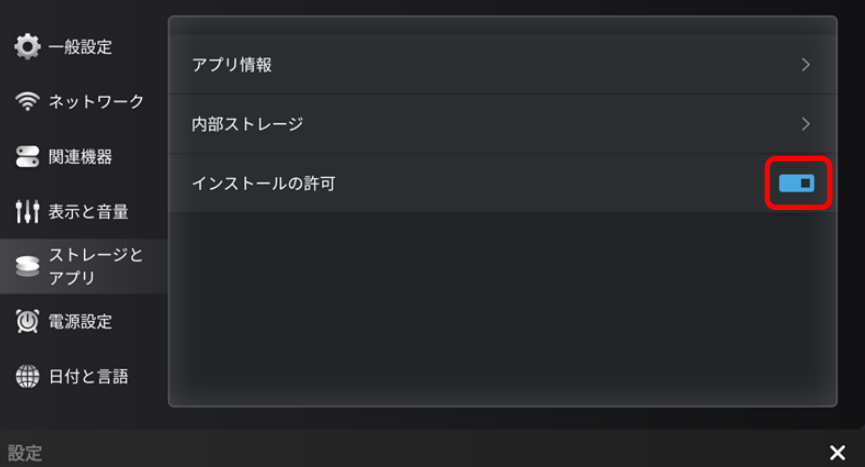

**アプリ一覧から「ELMO Play」アイコンをタップします。**

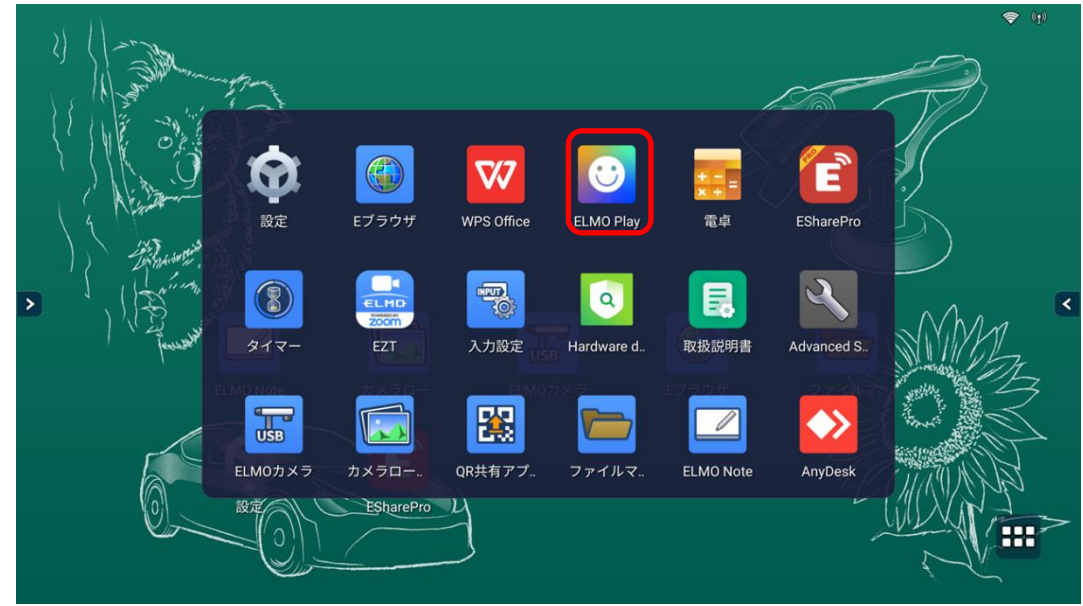

**ELMO Play で 「ELMO BOARD App For Zoom」アイコンをタップします。**

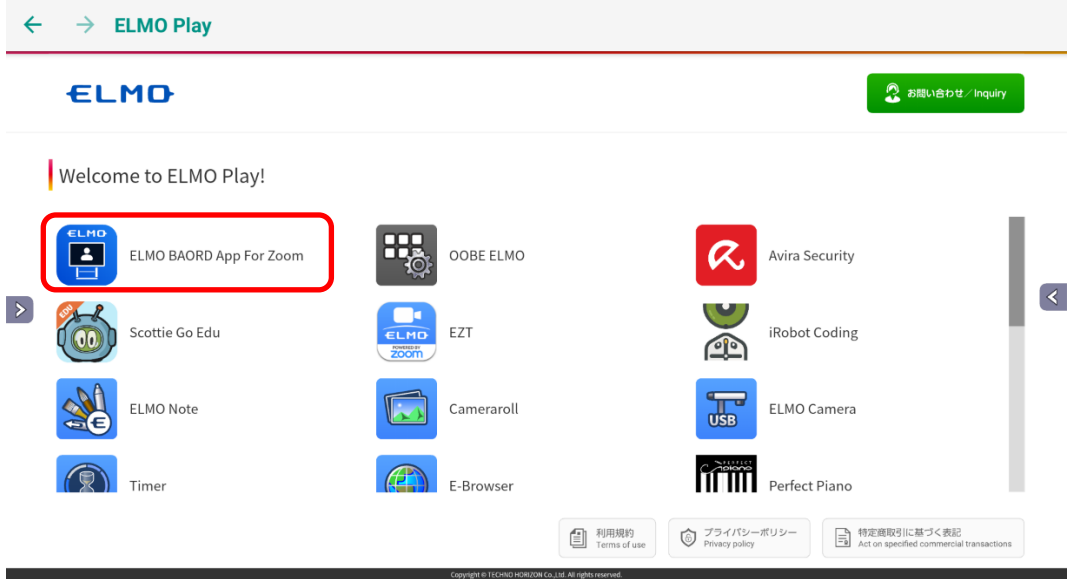

#### **「アプリダウンロードのみ」ボタンをタップします。**

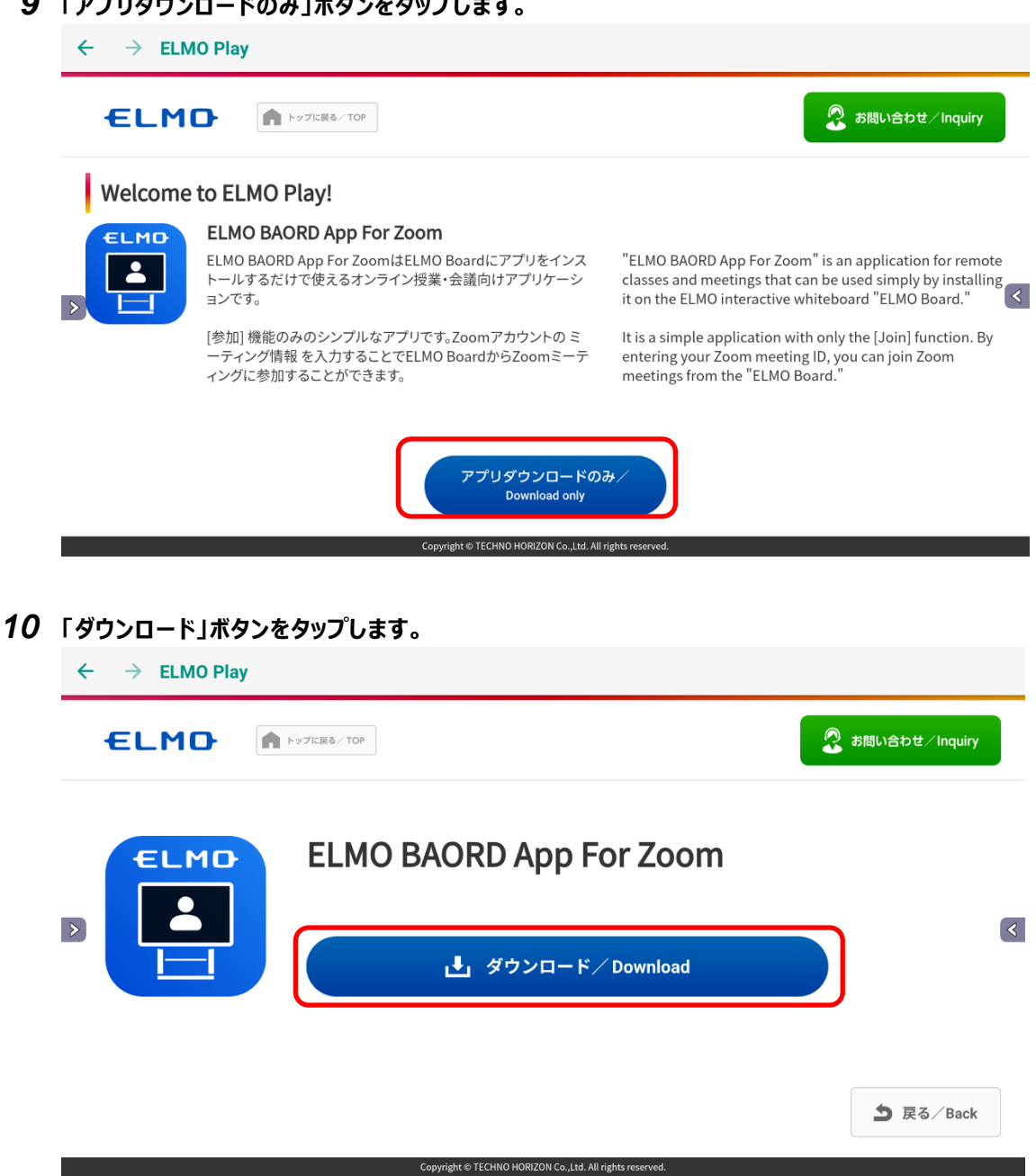

## *11* **「ダウンロード中」です。しばらくお待ちください。**

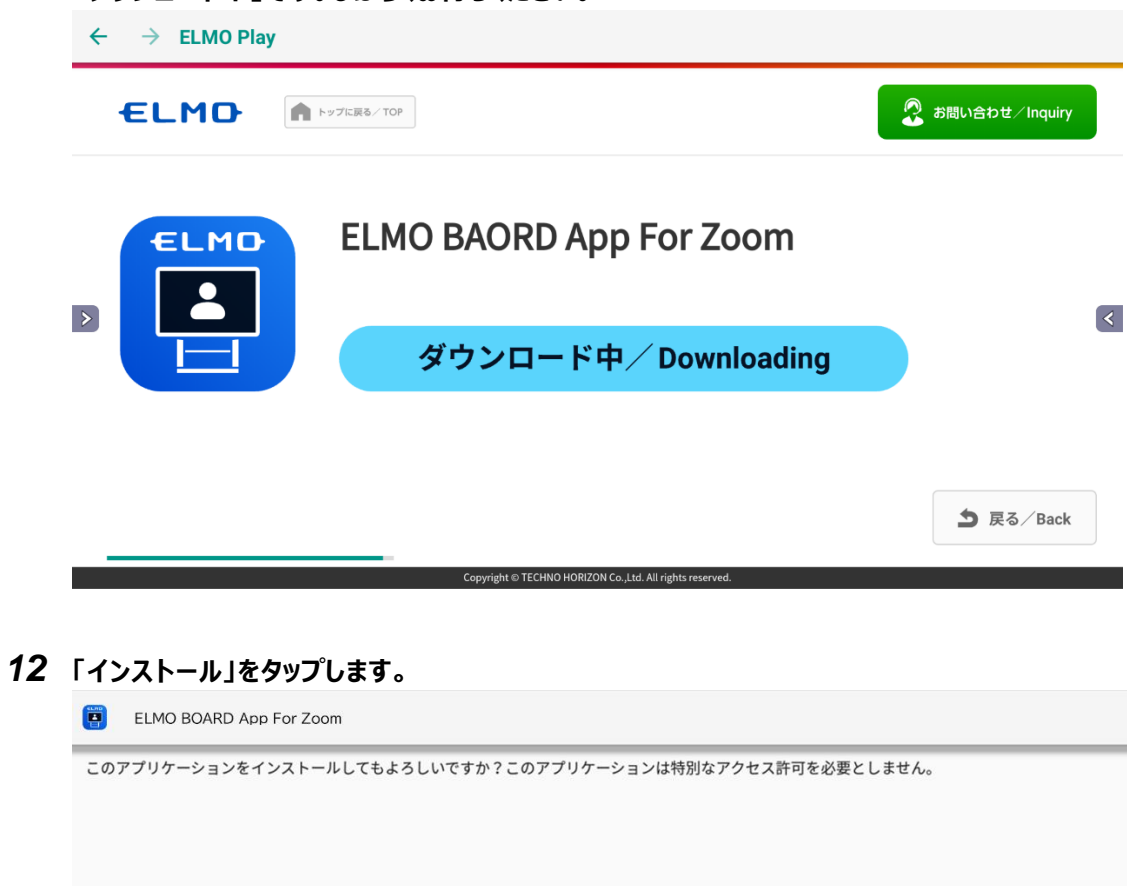

 $\bar{\Sigma}$ 

 $\overline{\mathbb{R}}$ 

 $727 -$ 

キャンセリ

# *13* **「インストール中」です。しばらくお待ちください。** ELMO BOARD App For Zoom  $\sum$  $\mathbf{R}$ インストール中... キャンセル

## *14* **アップデートは完了です。「開く」をタップしてアプリを起動します。**

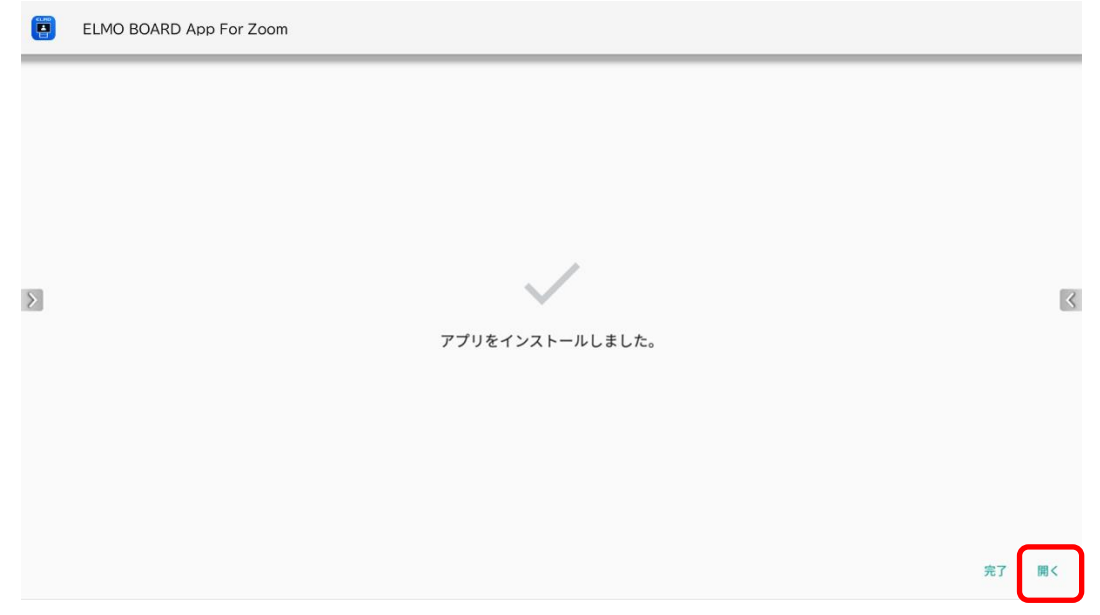

## **ELMO BOARD App For Zoom** が起動します。

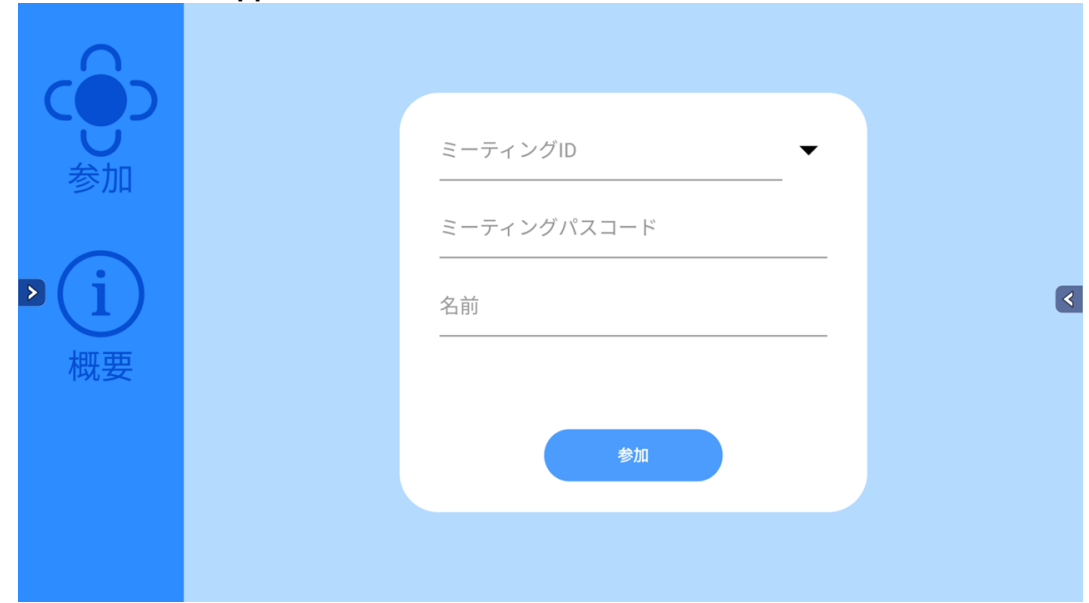

概要を表示し、バージョンが更新されていることを確認します。

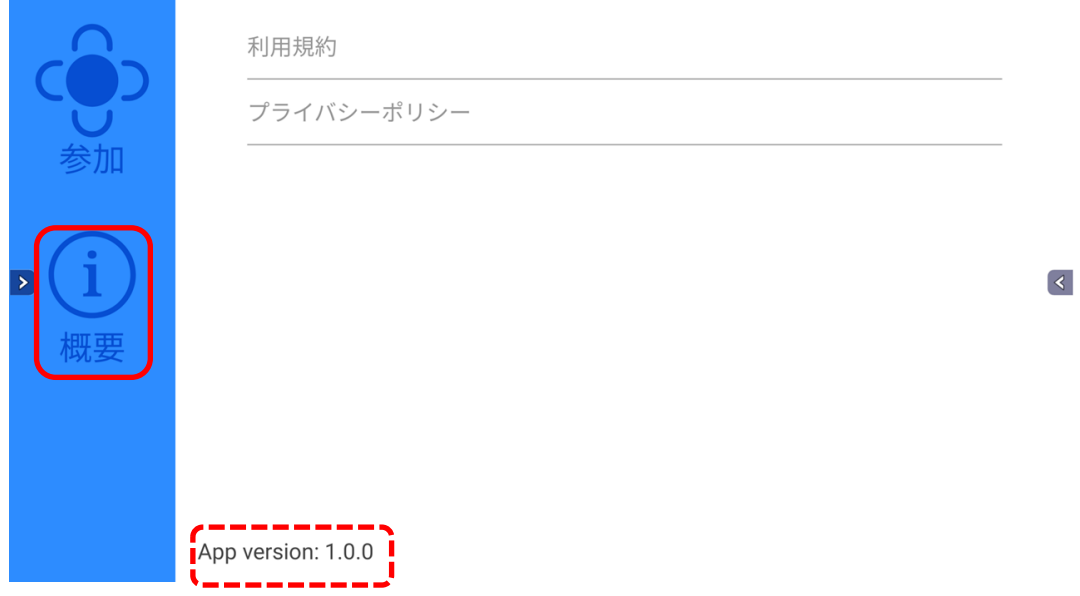

## **ELMO BOARD App For Zoom のアンインストール**

**アプリ一覧から「設定」アイコンをタップします。**

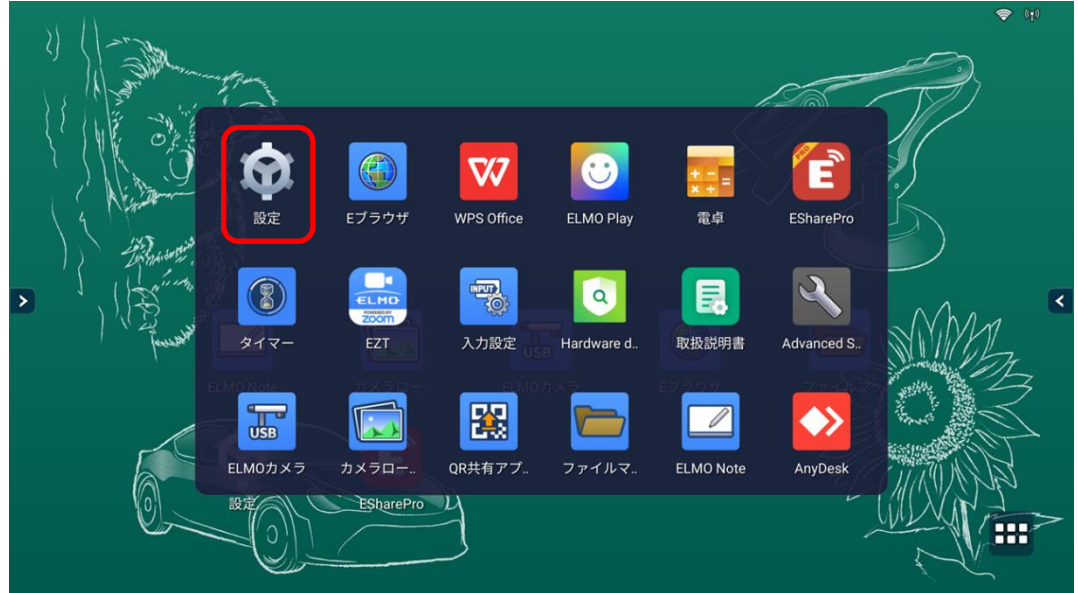

## **「端末情報」をタップします。**

**ここで「一般設定」の画面が表示された場合は5に進みます。**

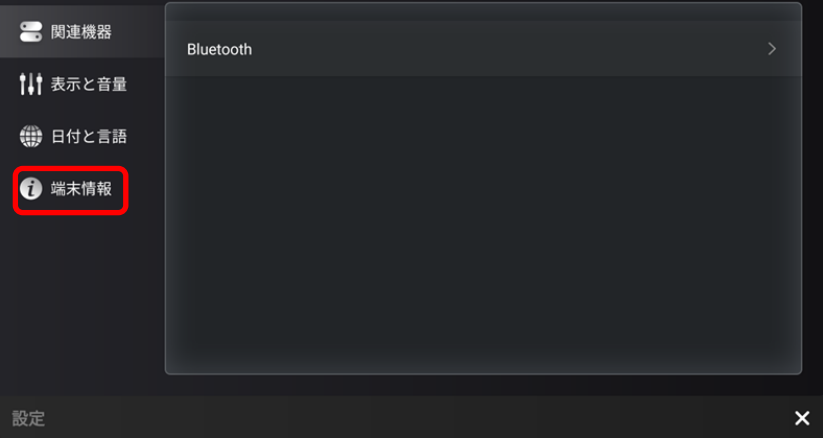

**「管理者設定」をタップします。**

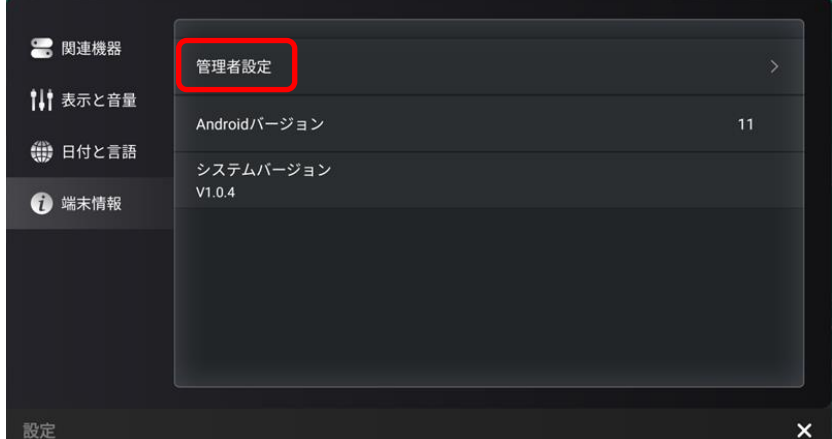

 **パスワード入力画面で管理者パスワードを入力します。 管理者パスワードの初期値は「0000000」(7 桁)です**

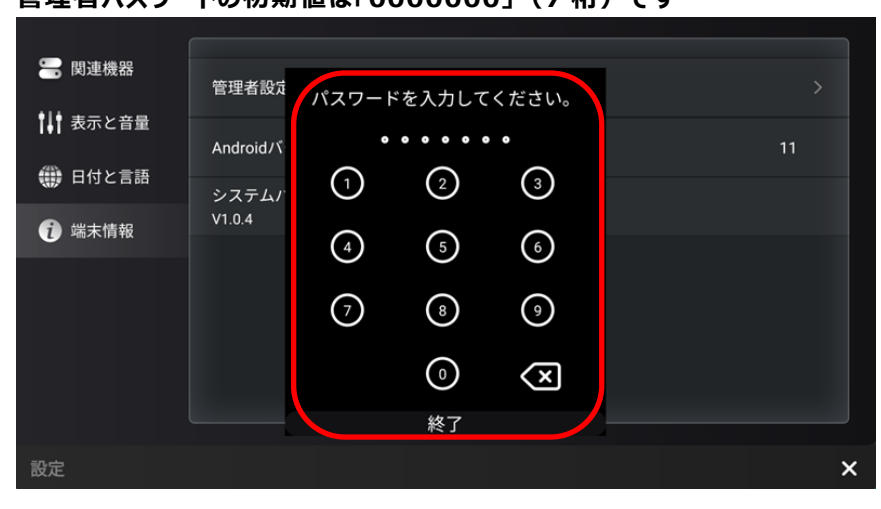

**「ストレージとアプリ」タブをタップします。**

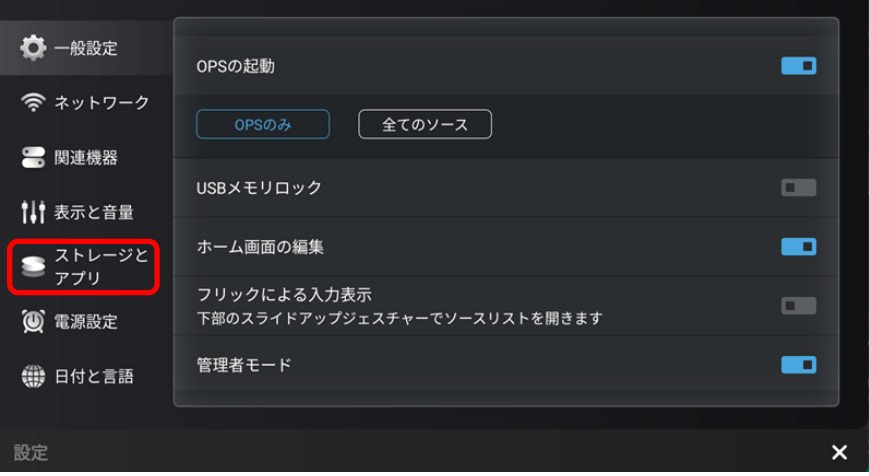

**「アプリ情報」をタップします。**

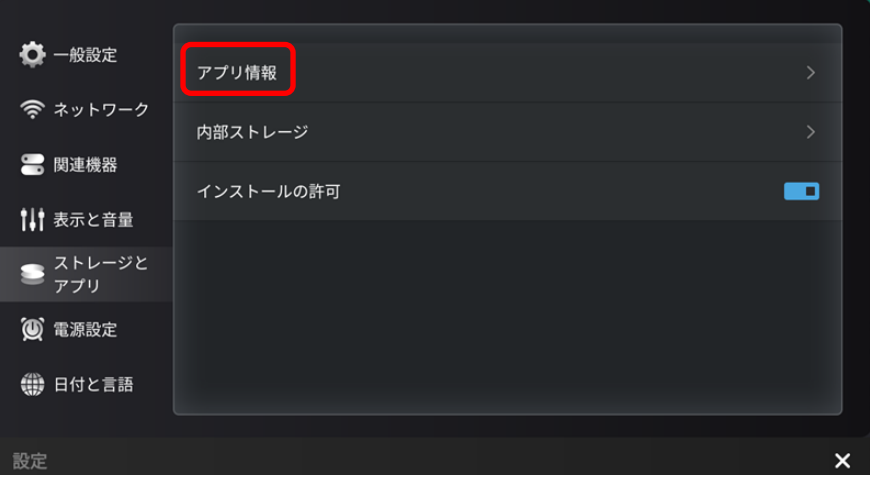

## 下にスクロールします。

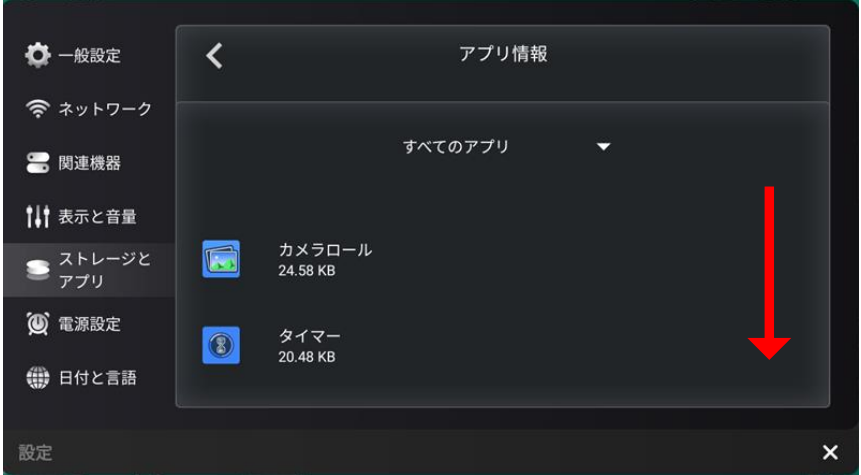

「**ELMO BOARD App For Zoom**」をタップします。

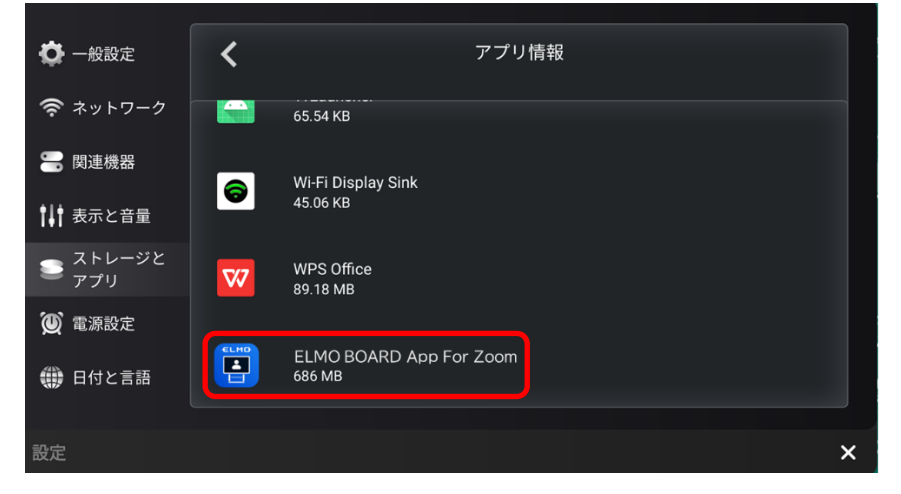

アンインストールをタップします。

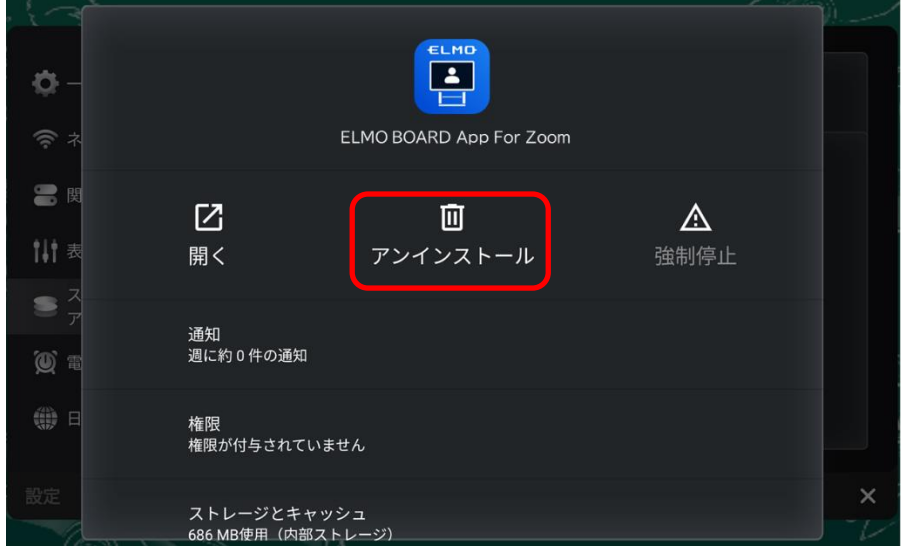

「**OK**」を選択することで、アプリがアンインストールされます。

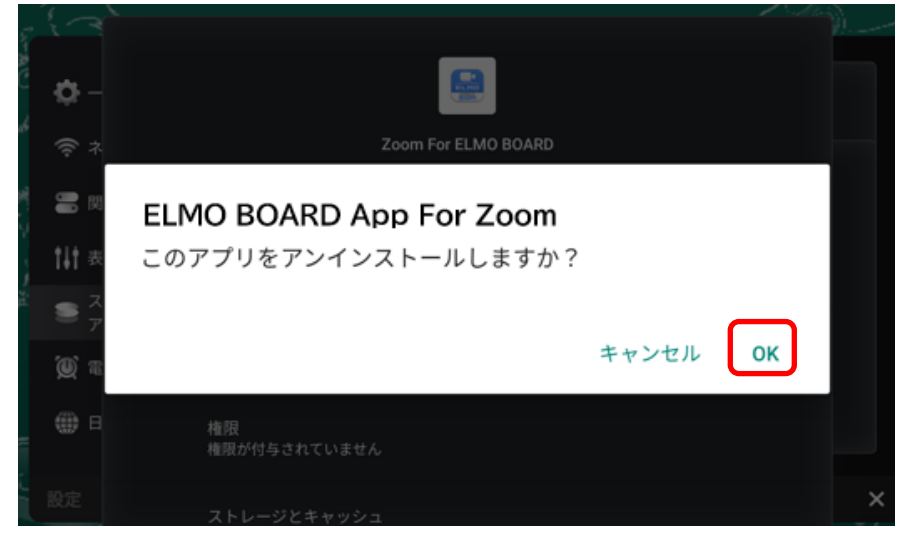

**○サポートについて**

ご不明な点がございましたら、カスタマーサポートへお問い合わせください。

- ・電話でのお問い合わせ
- 052-811-5135 (受付時間 平日 9:00~17:00)
- ・メールでのお問い合わせ
- elmo.service@elmo.co.jp

テクノホライゾン株式会社

〒457-0071 愛知県名古屋市南区千竈通二丁目 13 番地 1 [https://www.elmo.co.jp](https://www.elmo.co.jp/)